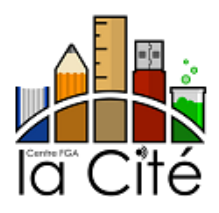

## **Pour aller sur Office 365**

- 1. Ouvre une page Internet (par exemple : Chrome **Ou** ou Edge **C**) et tape *Office.com* dans la barre d'adresse.  $\leftarrow$   $\rightarrow$ C a office.com
- **Connexion** 2. Une fois sur le site d'Office, clique sur *Connexion*. Utilise ton code d'élève et ajoute @cscv.qc.ca. Par exemple, [e12345@cscv.qc.ca.](mailto:e12345@cscv.qc.ca) Si on te demande un mot de passe, c'est le même que tu utilises pour ouvrir ton ordi à l'école.

## *Pour installer la suite Office 365*

Clique sur le bouton Installer Office  $\vee$  en haut à droite de ton écran.

Tu peux choisir la langue d'installation (français ou anglais). Une fois Office 365 installé, tu pourras utiliser Teams, Word, PowerPoint ou n'importe quelle application qui vient avec Office 365. Tu y auras accès gratuitement tant que tu es élève un *actif* du CSS au Cœur-des-Vallées.

## *Pour accéder à ton courriel CSCV*

Tu verras à gauche les icônes de tous les logiciels et applications d'Office 365. Ouvre Outlook pour prendre tes courriels.  $\overline{\mathbf{o}}$ 

## **Pour accéder aux tutoriels sur notre chaîne YouTube**

- 1. Ouvre une page Internet.
- 2. Fais une recherche Google pour Centre La Cité ou tape [la-cite.cscv.qc.ca](https://la-cite.cscv.qc.ca/) dans la barre d'adresse. Une fois sur le site, clique sur *Liens utiles* et ensuite *Chaîne YouTube*.